# Password Protection

此篇文章說明如何在程式中加入密碼保護的機制,當程式開啓,使用者必須先輸入使用 者帳號及密碼,若是合法使用者才能進入應用程式。

Step 1. 使用 Visual C++ 6.0 產生一個 MFC Application

- 1) Project name: PasswordProtection
- 2) Project type: MFC AppWizard(exe)
	- <1> What type of application would you like to create ? Single Document
	- <2> What database support would you like to include ? None
	- <3> What compound document support would you like to include ? None What other support would you like to include? ActiveX Controls
	- <4> What features would you like to include ? 3D controls
	- <5> What style of project would you like ? MFC Standard Would you like to generate source file comments? Yes, please How would you like to use the MFC library ? As a shared DLL

# Step 2. 在 Project 中加入一個對話盒(Dialog Box)

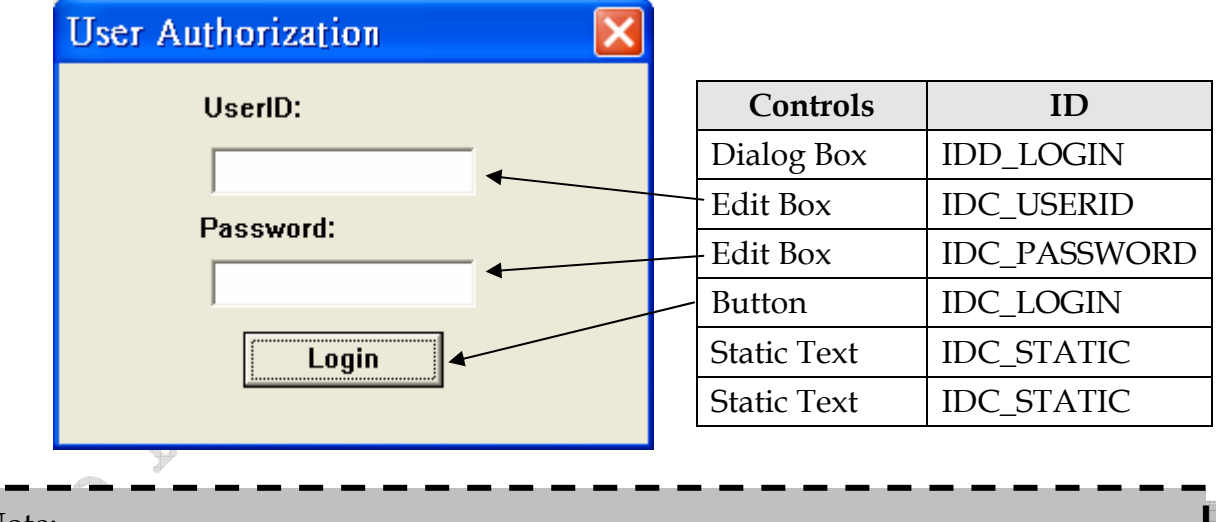

# Note:

- 1. 不必在意 Static 控制元件的 ID 值,因為根本不可能在程式中用到 Static 控制元件 的 ID,所以重覆的 Static 控制元件 ID 值,是沒問題的!
- 2. 在 Passowrd 所使用的 Edit Box, 記住勾選「Password」的屬性(Property)
- Step 3. 利用 ClassWizard 連接對話盒與其專屬類別
	- 1. 選按《View/ClassWizard》命令項,進入 ClassWizard,這時候出現:

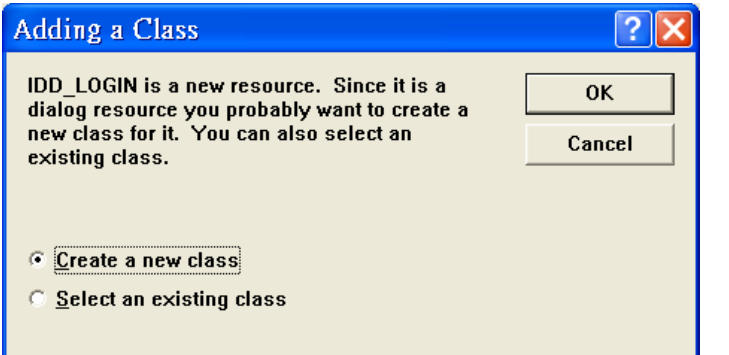

ClassWizard 知道您已在對話盒編輯器中設計一個對話盒面板,卻還未設計其對應 類別,按下《Ok》,產生一個對應的新類別。

2. 在《Create New Class》對話盒中設計新類,之後選擇《Ok

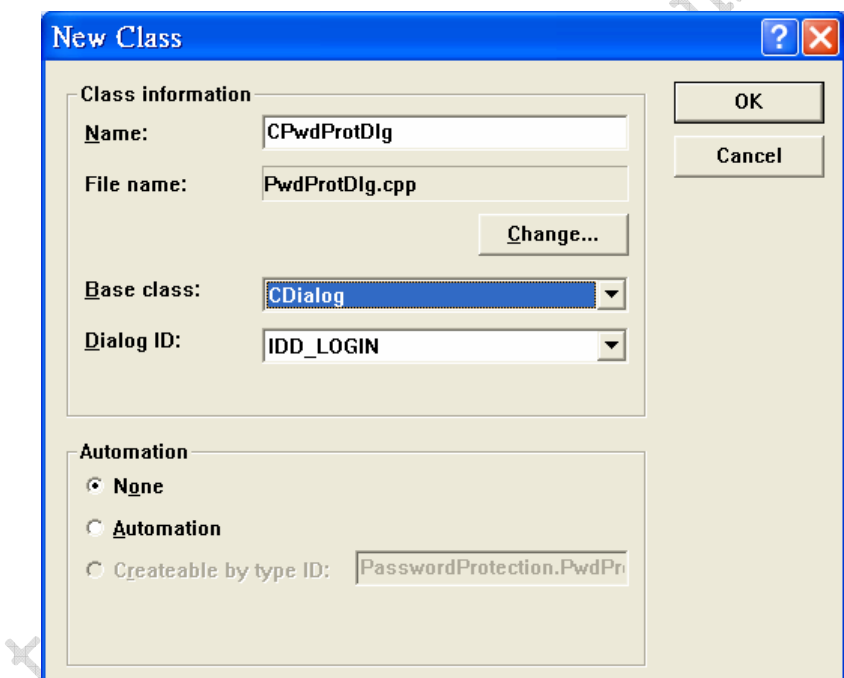

若按《Ok》,出現以下這個視窗:

《Unable to open the files <class>.h, <class>.cpp for class "classname"》

#### 可參考微軟的文章

□ FIX: ClassWizard Unable to Create Files for New Class http://support.microsoft.com/kb/196796

其中說到,最好的解決方法:

The best workaround is to exclude the .clw, .h, and .cpp files from being scanned by the antivirus software.

2

### Step 4. 對話資料交換

打算以兩個成員變數映射到對話盒上的兩個 Edit Box, 第一個欄位自動儲存到 m\_sUserID 變數中,第二個欄位自動儲存到 m\_sPassword 變數中。

1. 進入 ClassWizard,選擇《Member Variables》附頁

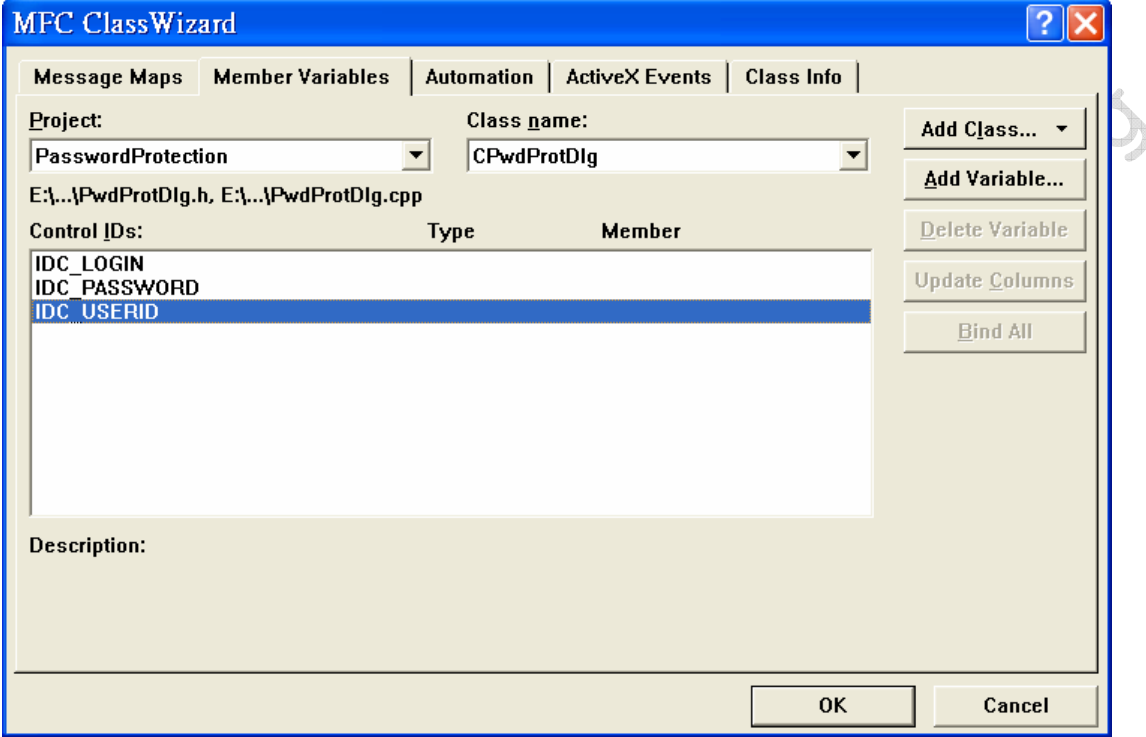

2. 選擇《IDC\_USERID》,按下《Add Varaible...》按鈕:

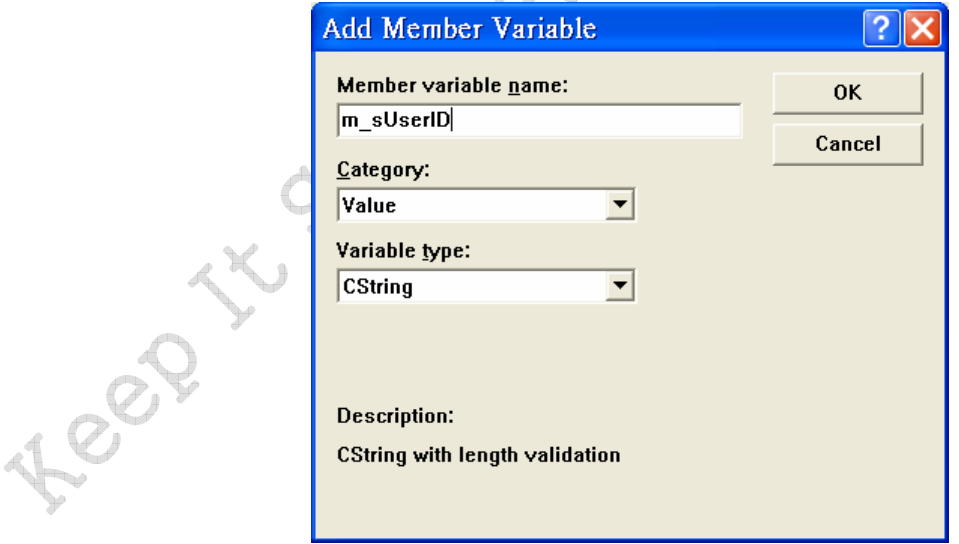

3. 同樣的,選擇《IDC\_PASSWORD》,按下《Addariable...》

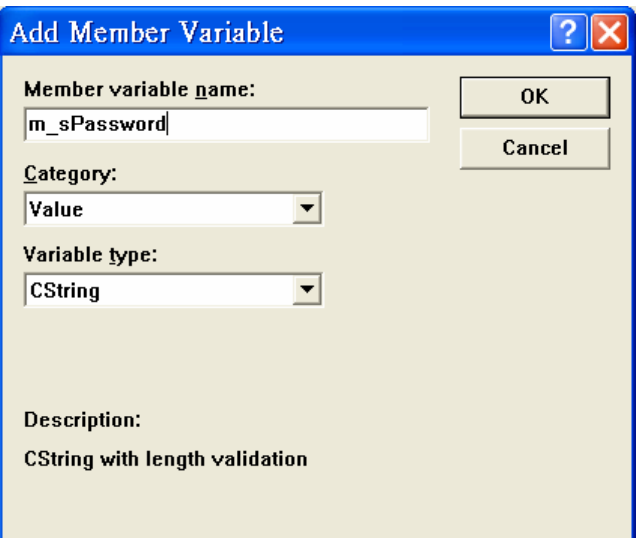

Step 5. 對話盒的訊息處理函式

針對按鈕《Login》做函式對映,功能「按《Login》按鈕時,會從 user.mdb 資料庫中 去檢查使用者輸入的帳號及密碼是否存在及正確。

- 1. 進入 ClassWizard,選擇《Message Maps》附頁,再選擇《Class Name》清單中的 CPwdProtDlg。
- 2. 左側的《Object IDs》清單列出對話盒中各個控制元件的 ID。選擇 IDC\_LOGIN, 代 表《Login》的按鈕。
- 3. 在右側的《Message》中選擇 BN\_CLICKED。

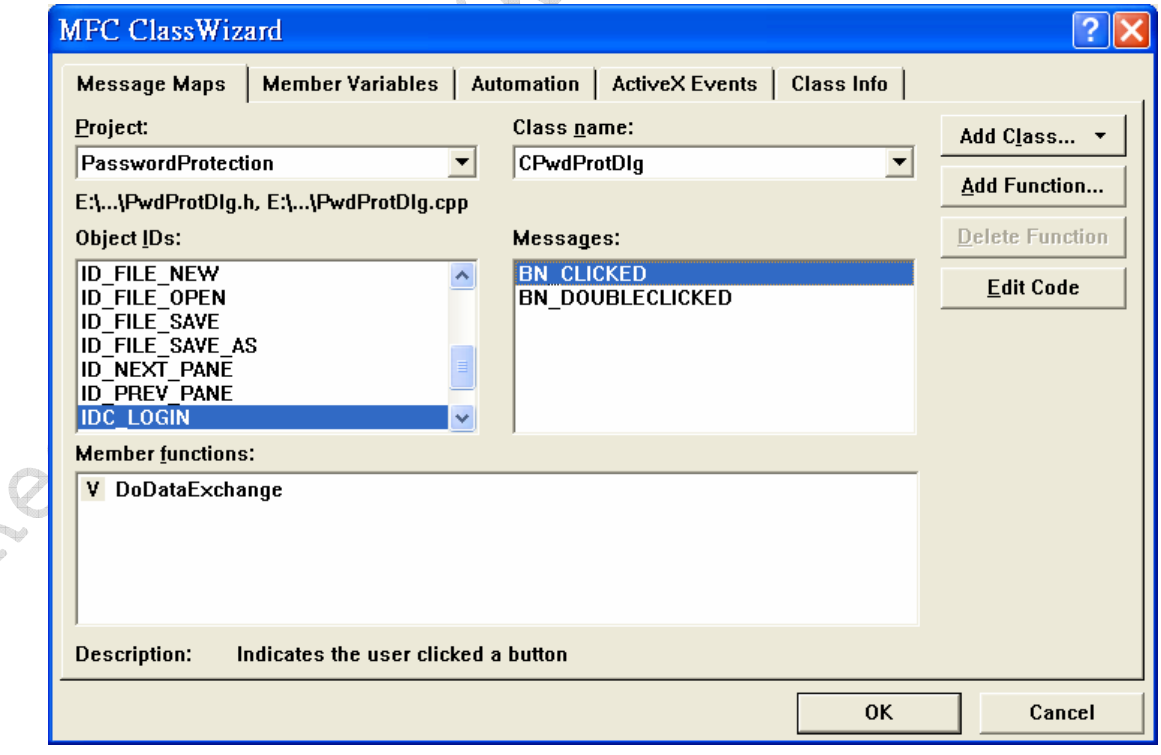

4. 按下《Add Function》鈕

izan

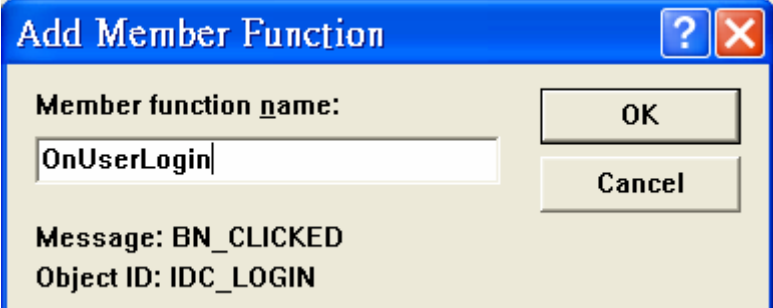

基本的骨架已建構完成,最後的步驟就是寫程式碼。

1) In PwdProtDlg.cpp

```
13-22-0
void CPwdProtDlg::OnUserLogin() 
{ 
    // TODO: Add your control notification handler code here 
     CDatabase userDB; 
     CString SqlString; 
     CString strUserID, strUserPwd; 
     CString strDriver = "MICROSOFT ACCESS DRIVER (*.mdb)"; 
     CString strDsn; 
     CString strFile = "UserDB.mdb"; 
     // UserDB.mdb 
     // Table name: user 
     // Field: id | password 
     // ========================= 
     // James | xxxxxxxxxx 
     // KIS | yyyyyyyyyy 
     // ========================= 
     // Build ODBC connection string 
     strDsn.Format( "ODBC;DRIVER={%s};DSN='';DBQ=%s",strDriver, strFile ); 
     // Open the database 
    userDB.Open( NULL, false, false, strDsn );
     // Allocate the recordset 
     CRecordset recset( &userDB ); 
     // Build the SQL statement
```

```
 SqlString = "SELECT id, password FROM user"; 
     // Execute the query 
     recset.Open( CRecordset::forwardOnly, SqlString, CRecordset::readOnly ); 
     UpdateData(TRUE); 
     // Loop through each record 
    while( !recset.IsEOF() )
     { 
          // Copy each column into a variable 
         recset.GetFieldValue( "id", strUserID ); 
         recset.GetFieldValue( "password", strUserPwd ); 
         if ( m_sUserID == strUserID ) 
\left\{ \begin{array}{c} 0 & 0 \\ 0 & 0 \end{array} \right. if ( m_sPassword == strUserPwd ) 
\{ MessageBox( "Welcome to this system!" ); 
                   userDB.Close(); 
                   EndDialog( IDOK ); 
                   return; 
 } 
          } 
          // goto next record 
         recset.MoveNext(); 
     } 
     MessageBox( "Invalid userid or password" ); 
     // Close the database 
     userDB.Close(); 
} 
                                         MFC function EndDialog is called to close the 
                                           User Authorization dialog with the MFC-defined 
                                           IDOK value. The value passed to EndDialog is the 
                                           return value for MFC function DoModal. We pass 
                                          the MFC constant IDOK to EndDialog to indicate 
                                           a successful login.
```
2) In PasswordProtection.cpp

```
#include "PwdProtDlg.h" 
. . . 
BOOL CPasswordProtectionApp::InitInstance() 
{
```

```
 AfxEnableControlContainer(); 
// Standard initialization 
 // If you are not using these features and wish to reduce the size 
 // of your final executable, you should remove from the following 
 // the specific initialization routines you do not need.
```

```
 #ifdef _AFXDLL
```
 Enable3dControls(); // Call this when using MFC in a shared DLL #else

 Enable3dControlsStatic();// Call this when linking to MFC statically #endif

. . .

 // The one and only window has been initialized, so show and update it. m\_pMainWnd->ShowWindow(SW\_SHOW); m\_pMainWnd->UpdateWindow();

```
 CPwdProtDlg loginDialg;
```

```
 if ( loginDialg.DoModal() != IDOK ) 
    ::PostQuitMessage(0);
```
return TRUE;

```
Per 15 Miles
                 Written By Yung-Shin Liang (James Liang) @ 12/15/2006
```
#### MFC Library Reference - Dialog Data Exchange

If you use the DDX mechanism, you set the initial values of the dialog object's member variables, typically in your **OnInitDialog** handler or the dialog constructor. Immediately before the dialog is displayed, the framework's DDX mechanism transfers the values of the member variables to the controls in the dialog box, where they appear when the dialog box itself appears in response to **DoModal** or **Create**. The default implementation of **OnInitDialog** in **CDialog** calls the **UpdateData** member function of class **CWnd** to initialize the controls in the dialog box. The same mechanism transfers values from the controls to the member variables when the user clicks the OK button (or whenever you call the **UpdateData** member function with the argument **TRUE**). The dialog data validation mechanism validates any data items for which you specified validation rules.

The following figure illustrates dialog data exchange.

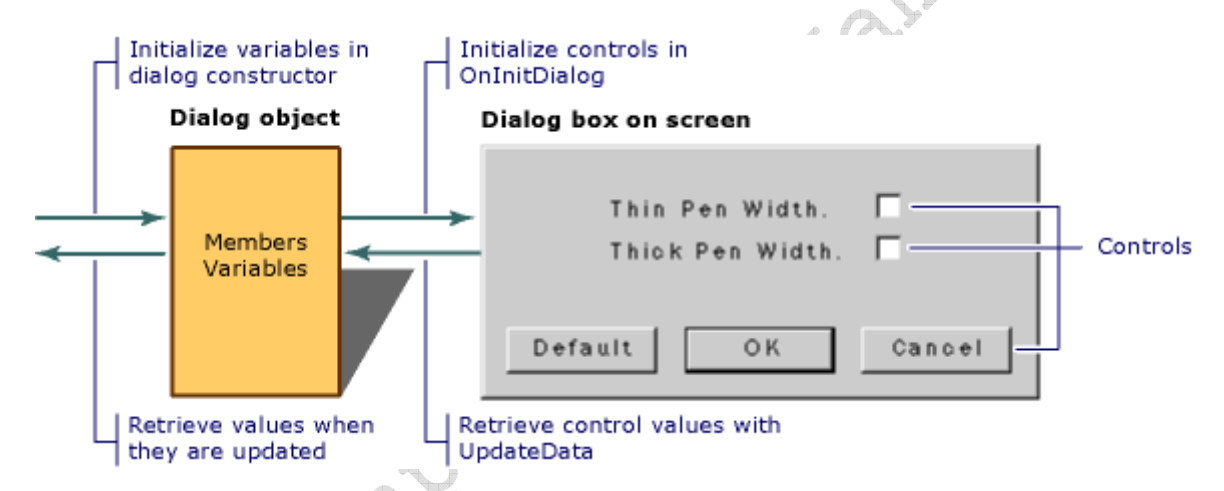

**UpdateData** works in both directions, as specified by the **BOOL** parameter passed to it. To carry out the exchange, **UpdateData** sets up a **CDataExchange** object and calls your dialog class's override of **CDialog**'s **DoDataExchange** member function. **DoDataExchange** takes an argument of type **CDataExchange**. The **CDataExchange** object passed to **UpdateData** represents the context of the exchange, defining such information as the direction of the exchange.

When you (or a Code wizard) override **DoDataExchange**, you specify a call to one DDX function per data member (control). Each DDX function knows how to exchange data in both directions based on the context supplied by the **CDataExchange** argument passed to your DoDataExchange by **UpdateData**.

MFC provides many DDX functions for different kinds of exchange. The following example shows a DoDataExchange override in which two DDX functions and one DDV function are called:

void CMyDialog::DoDataExchange(CDataExchange\* pDX)

{ CDialog::DoDataExchange(pDX); // Call base class version DDX\_Check(pDX,

IDC\_MY\_CHECKBOX, m\_bVar); DDX\_Text(pDX, IDC\_MY\_TEXTBOX, m\_strName);

DDV\_MaxChars(pDX, m\_strName, 20); }

Head is Simple of

The DDX and DDV lines are a data map. The sample DDX and DDV functions shown are for a check-box control

and an edit-box control, respectively.

If the user cancels a modal dialog box, the **OnCancel** member function terminates the dialog box and **DoModal** returns the value **IDCANCEL**. In that case, no data is exchanged between the dialog box and the dialog object.

Note:

- 1. 將變數(如 m\_sUserID)的內容寫至對應的控制元件(Edit Box: IDC\_USERID) UpdateData(FALSE);
- 2. 將控制元件(Edit Box: IDC\_USERID)寫至對應的變數(如 m\_sUserID) UpdateData(TRUE);

參考資料:

- 1. FIX: ClassWizard Unable to Create Files for New Class http://support.microsoft.com/kb/196796
- 2. Using the CDatabase class to read an Access databases http://www.codeproject.com/database/readdb.asp
- 3. 使用 DDX 與 DDV 操作控制項的資料 http://debut.cis.nctu.edu.tw/~ching/Course/AdvancedC++Course/\_\_Page/Slides/ 00%20Window%20and%20Message/01%20Using%20DDX%20and%20DDV.pdf
- 4. MFC Library Reference Dialog Data Exchange @ MSDN
- 5. MFC Library Reference Dialog Data Validation@ MSDN
- 6. Chapter 3 @ Getting Started with Microsoft Visual C++ 6 with an Introduction to MFC
- 7. Chapter 10@ 深入淺出 MFC